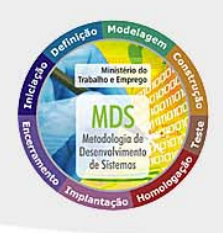

# ATLAS ES

# Atlas da Economia Solidária

**Manual do Usuário**

Ministério do Trabalho e Emprego

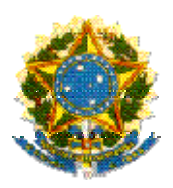

**Ministério do Trabalho e Emprego Coordenação - CGI Coordenação-Geral de Informática** 

# ATLAS ES

## *MANUAL DO USUÁRIO*

*Módulo Internet* 

**Brasília - DF 2009**

# ATLAS ES

*Atlas Economia Solidária, versão 1.0* 

*Manual do Usuário 1ª Edição – janeiro/2009* 

## Sumário

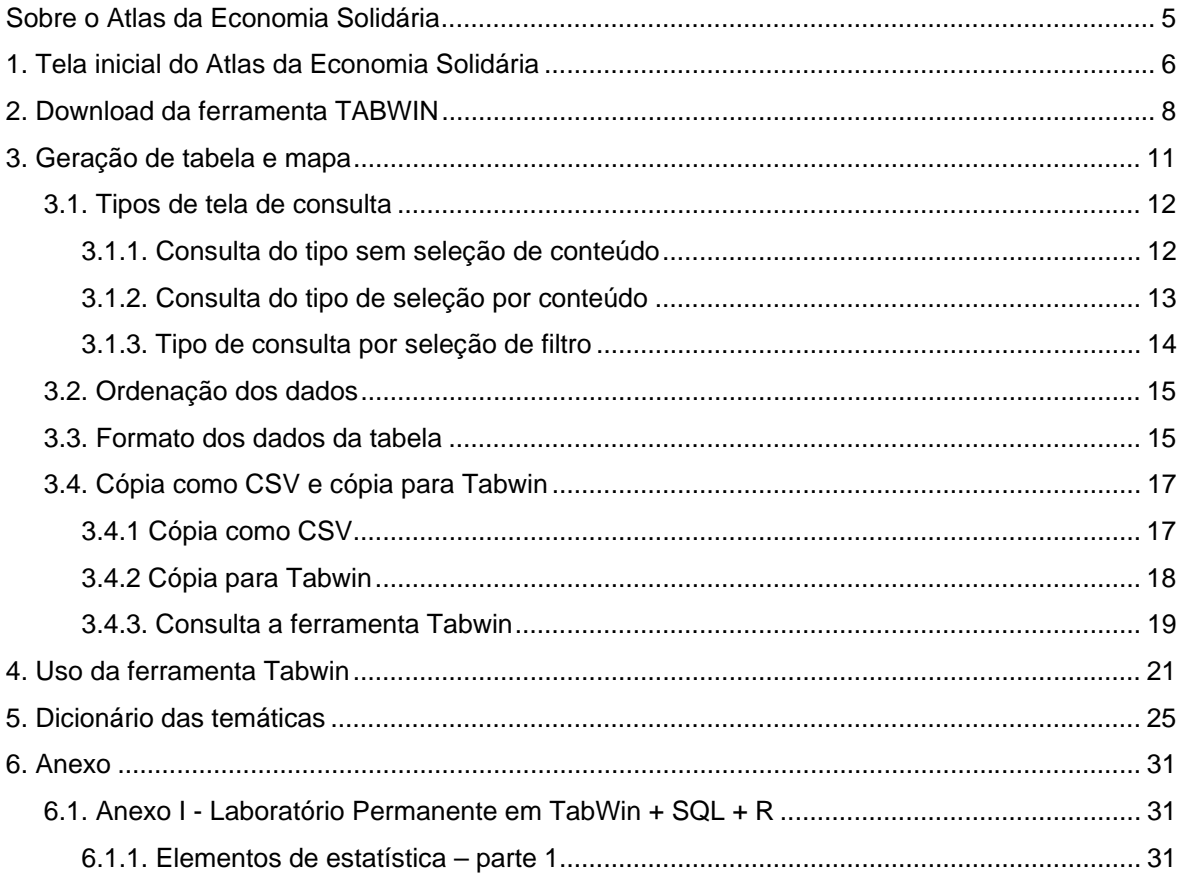

## Sobre o Atlas da Economia Solidária

 $\bigcirc$  de  $\bigcirc$ 

Atlas da Economia Solidária apresenta dados georreferenciados do Sistema Nacional de Informação de Economia Solidária, relativos ao período de 2005 a 2007. O Atlas da Economia Solidária dispõe as seguintes funcionalidades:

Efetuar tabulações de dados na Internet (geradas pelo aplicativo TabNet);

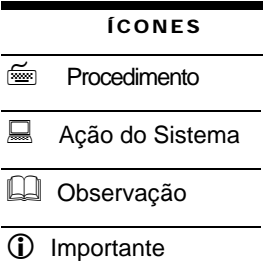

- **Importar tabelas para a ferramenta Tabwin;**  Realizar manipulação de dados na tabela pela ferramenta Tabwin, tais como: operações aritméticas, mudança de
- cabeçalhos das colunas, etc.; **Elaborar gráficos de vários tipos;**
- Elaborar mapas a partir dos dados da tabela; e
- Manipulações do mapa (cores, faixas de classe de dados, mudança do tipo de mapa, etc.).

# 1. Tela inicial do Atlas da Economia Solidária

ara acessar o sistema **Atlas da Economia Solidária** – Versão Web, digite o endereço: **http://www.mte.gov.br/sistemas/atlas/atlases.html**. Será exibida a tela abaixo:  $\sum_{\text{htt}}$ 

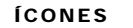

- **Frocedimento**
- Ação do Sistema
- **EL** Observação
- L Importante

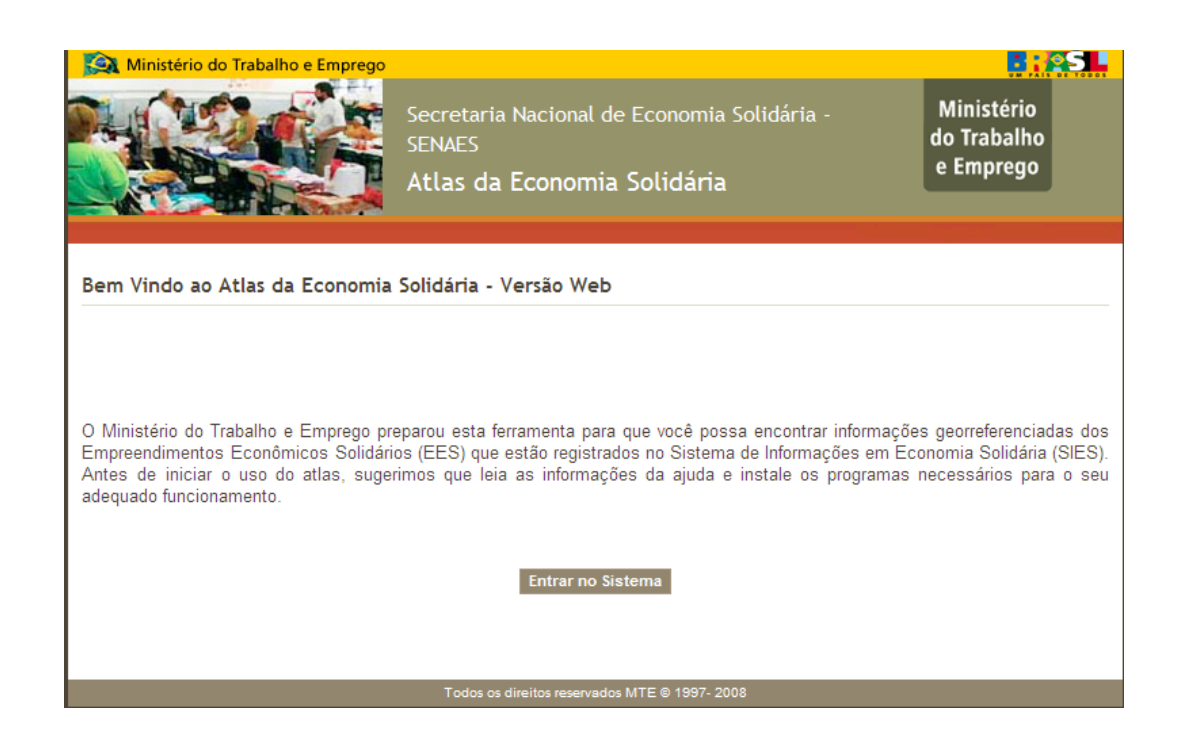

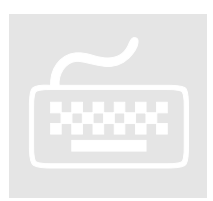

- 1. Clique no botão Entrar no Sistema
	- O sistema mostrará tela de temáticas e menu de opções, conforme exibido na tela abaixo:

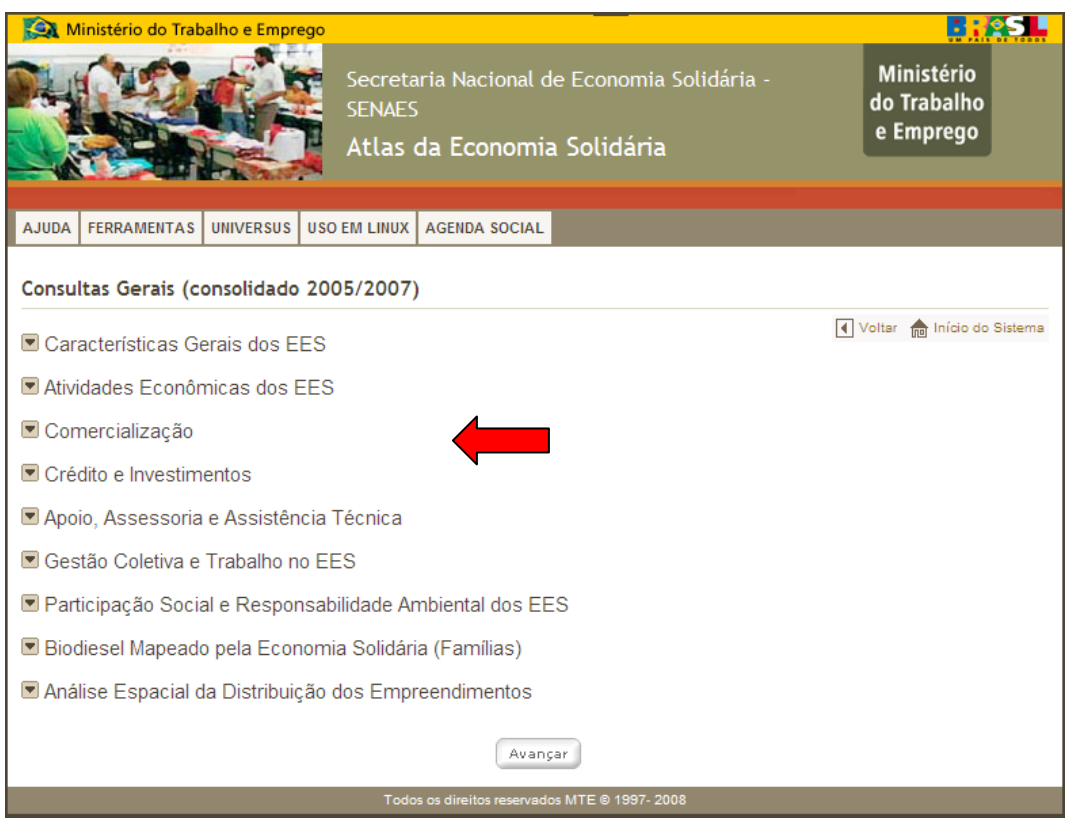

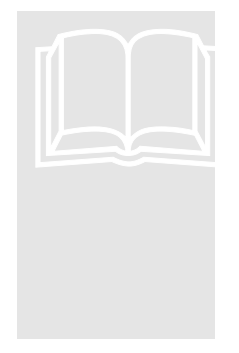

 Na barra de abas o usuário poderá acessar "Manual do Usuário" na opção **AJUDA**. Poderá fazer cursos de capacitação da ferramenta Tabwin, responsável pela construção de mapas, acessando a aba **UNIVERSUS**. Poderá baixar os arquivos da ferramenta Tabwin, mapas e outras ferramentas na aba **FERRAMENTAS** ou então acessar alguns indicadores pela aba **AGENDA SOCIAL**. Caso o usuário utilize o ambiente LINUX observe as instruções da aba **USO EM LINUX**.

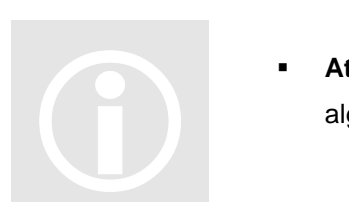

 **Atenção**: Para o funcionamento do sistema será necessário instalar alguns arquivos no seu computador (veja no capitulo 2).

## 2. Download da ferramenta TABWIN

a barra de abas superior o usuário encontrará a opção: **Ferramentas**. Será necessário acessar esta opção e baixar os arquivos exigidos para o funcionamento correto do Atlas. O sistema mostrará as opções de arquivos para *download*, conforme exibido na tela abaixo:  $N_{\rm{loc}}^{\rm{a}}$ 

- ÍCONES
- **E** Procedimento
- Ação do Sistema
- Observação
- **1** Importante

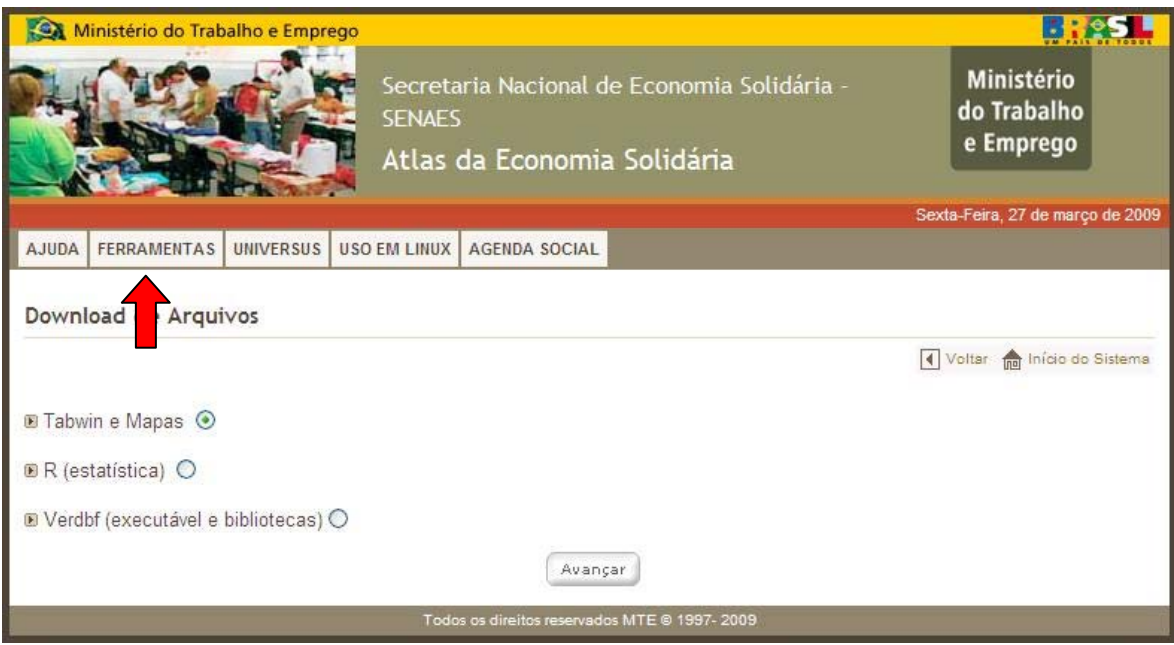

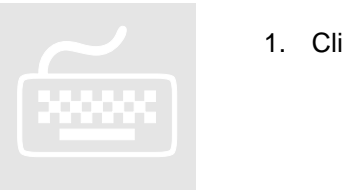

- 1. Clique na opção **D** Tabwin e Mapas
	- O sistema apresentará a tela de execução*,* conforme exibido abaixo*:*

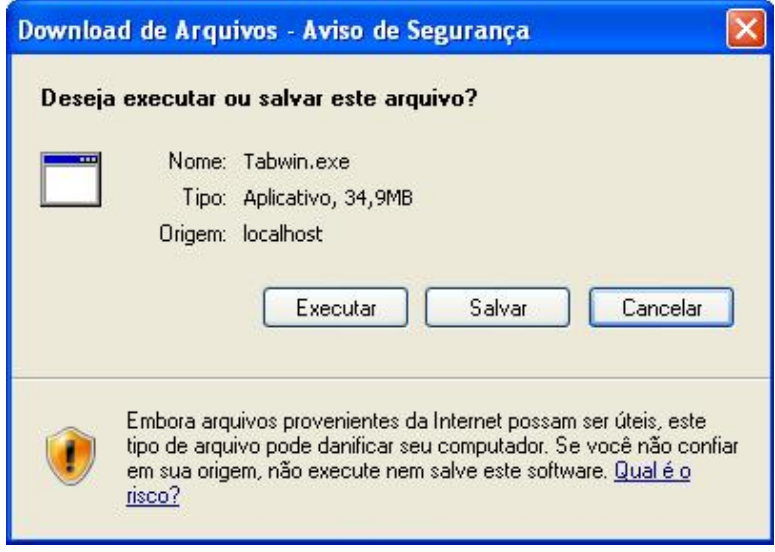

- 2. Clique no botão Executar
	- O sistema exibirá tela para executar o arquivo ou não.

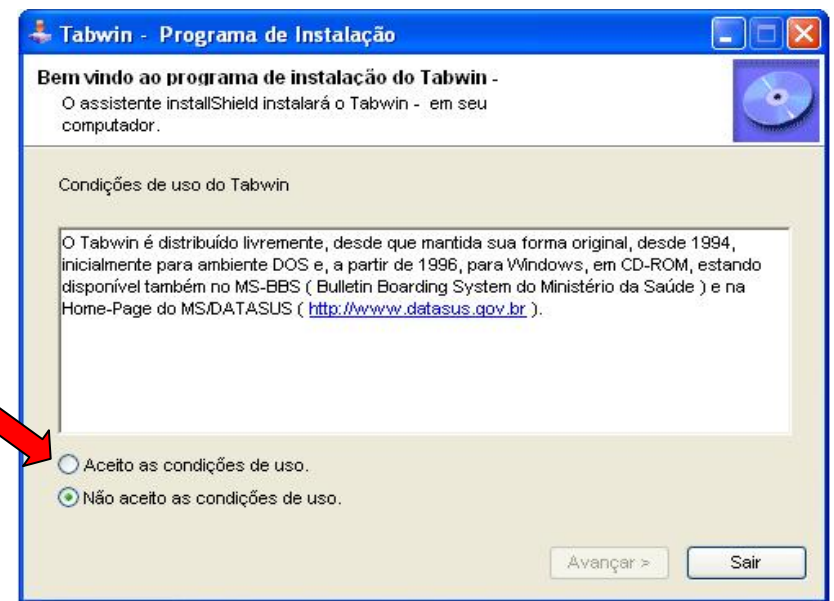

- 3. Observe atentamente as condições de uso.
- 4. Marque a opção O Aceito as condições de uso. para iniciar a execução.
- 5. Clique em **Avançar** e siga as instruções do executável.

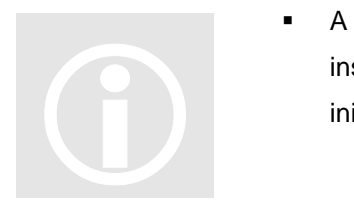

 A qualquer momento o usuário poderá interromper a execução de instalação do Tabwin e Mapas, bastará clicar na opção sair na tela inicial ou cancelar nas telas seguintes.

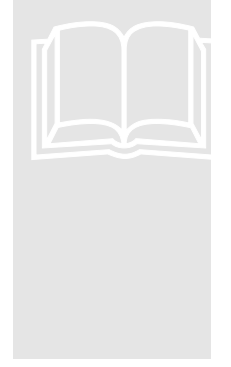

Estão disponíveis também duas outras opções para download:

- **VERDBF (executável e bibliotecas):** programa visualizador e manipulador de arquivos "dbf" (apenas para usuários que lidam com elaboração de dados); e
- **R (estatística):** software livre para tratamento estatístico de dados (apenas para atuários e estatísticos ou usuários familiarizados com análise quantitativa de modo geral).

## 3. Geração de tabela e mapa

tela abaixo apresenta opções de consultas de dados. Esses dados estão estruturados em Temáticas e Sub-Temáticas. Será necessário analisar as Temáticas e selecionar uma delas, conforme a seguinte tela: A

#### ÍCONES

- **E** Procedimento
- Ação do Sistema
- **Q** Observação
- **1** Importante

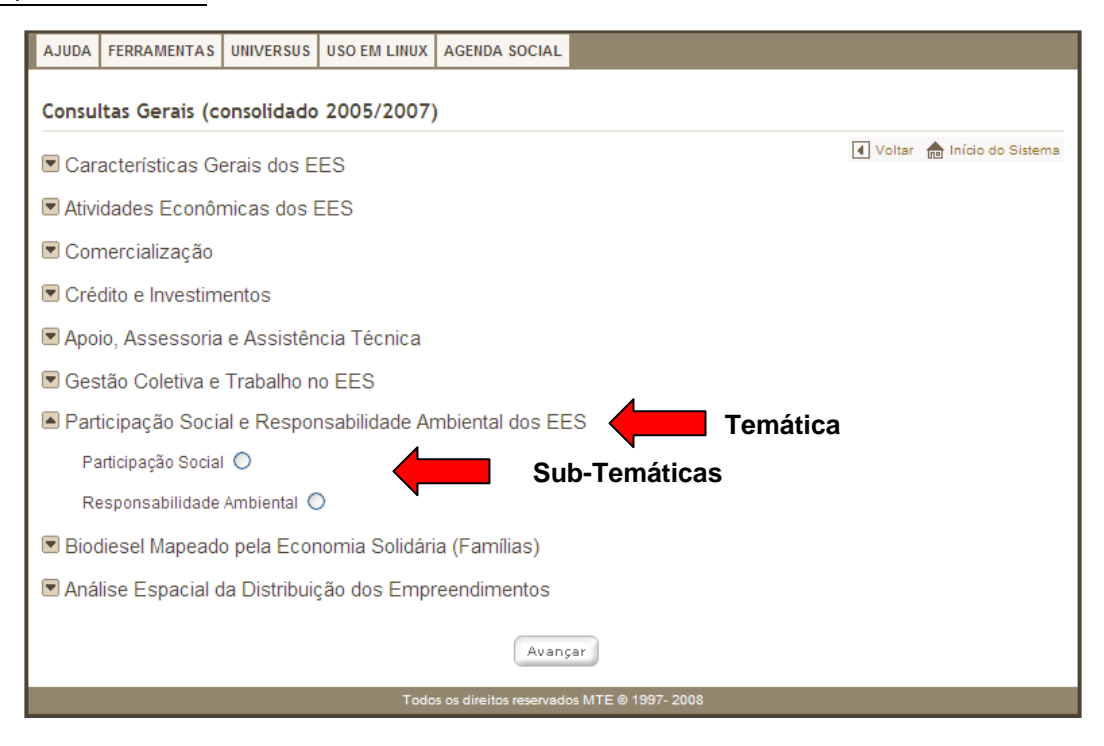

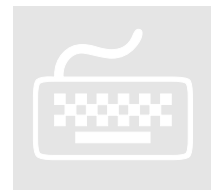

- 1. Clique no botão para visualizar as Sub-Temáticas correspondentes.
- 2. Marque a sub-temática desejada.
- 3. Clique no botão **Avançar**

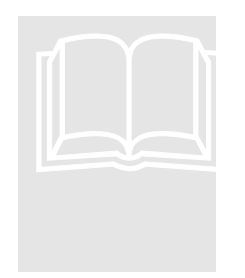

 Na Temática "**Análise Espacial da Distribuição dos Empreendimentos**" o usuário encontrará duas opções (**Por Anel**  Geográfico e Por Geocélula). Após o acesso pelo botão **Avancar**, o usuário deverá selecionar no mapa o estado que deseja consultar, clicando no mapa ou no próprio nome ao lado do mapa, conforme mostrado na figura abaixo:

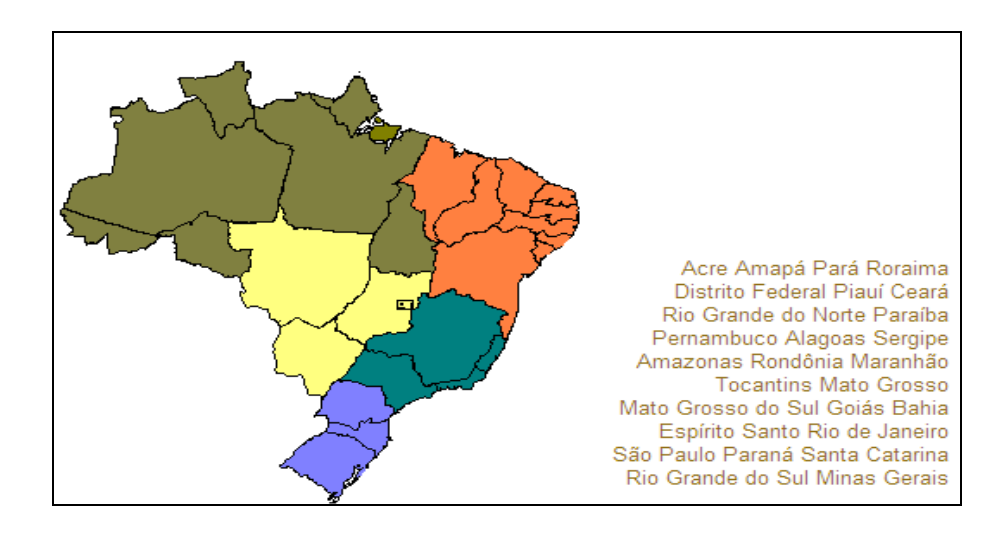

## **3.1. Tipos de tela de consulta**

**3.1.1. Consulta do tipo sem seleção de conteúdo** 

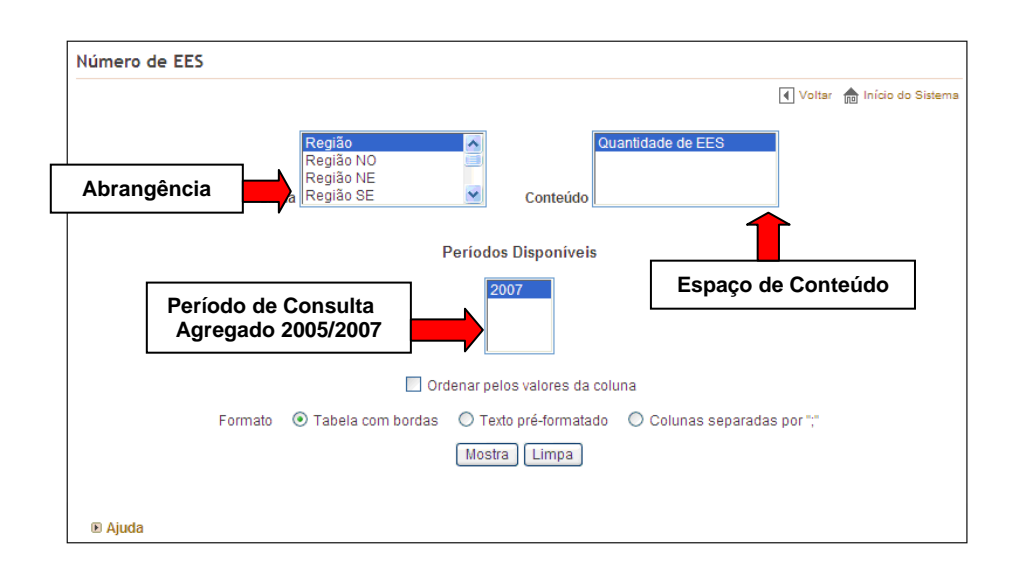

A visualização da tabela para geração de mapas ocorrerá mediante acesso ao tipo de abrangência geográfica e do clique no botão Mostra

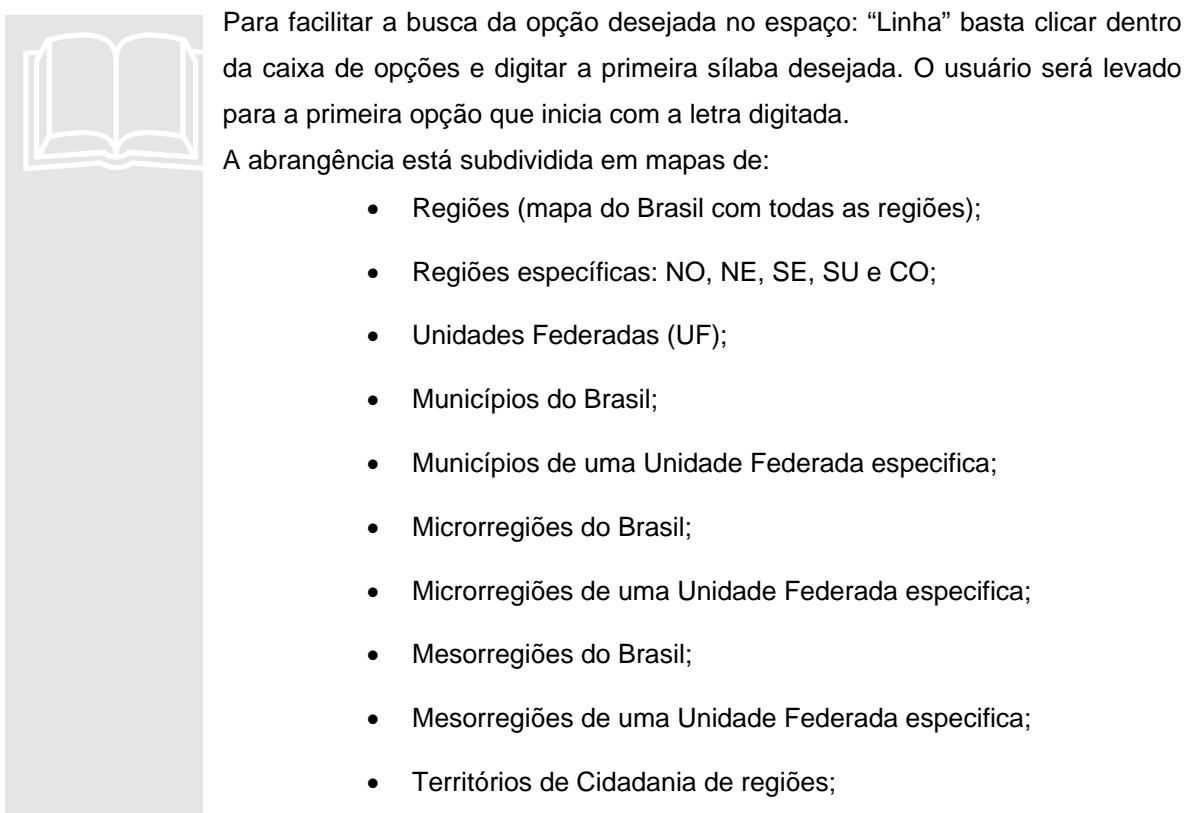

- Territórios de Cidadania de regiões específicas: NO, NE, SE, SU e CO;
- Territórios de Cidadania de uma Unidade Federada especifica.

## **3.1.2. Consulta do tipo de seleção por conteúdo**

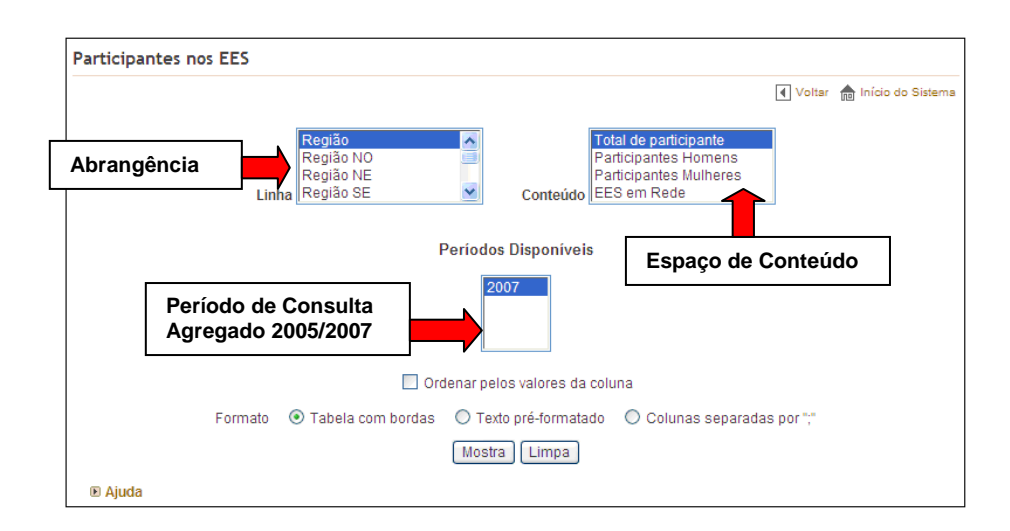

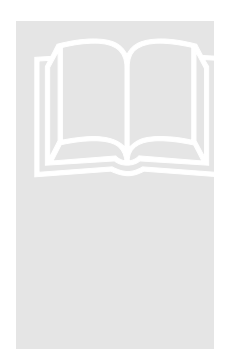

- A visualização da tabela para geração de mapas ocorrerá mediante acesso ao tipo de abrangência geográfica, da escolha do conteúdo desejado e do clique no botão Mostra.
- Para facilitar a busca da opção desejada no espaço: "Linha" basta clicar dentro da caixa de opções e digitar a primeira sílaba desejada. O usuário será levado para a primeira opção que inicia com a letra digitada.

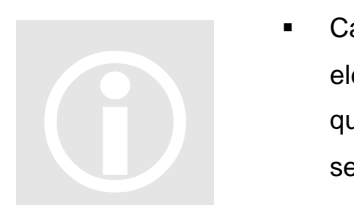

 Caso o usuário queira selecionar todos os itens no espaço "**Conteúdo**" ele deverá pressionar a tecla **SHIFT** e selecionar todas as opções. Caso queira selecionar duas ou mais deverá pressionar a tecla **CTRL** e selecionar as opções desejadas.

## **3.1.3. Tipo de consulta por seleção de filtro**

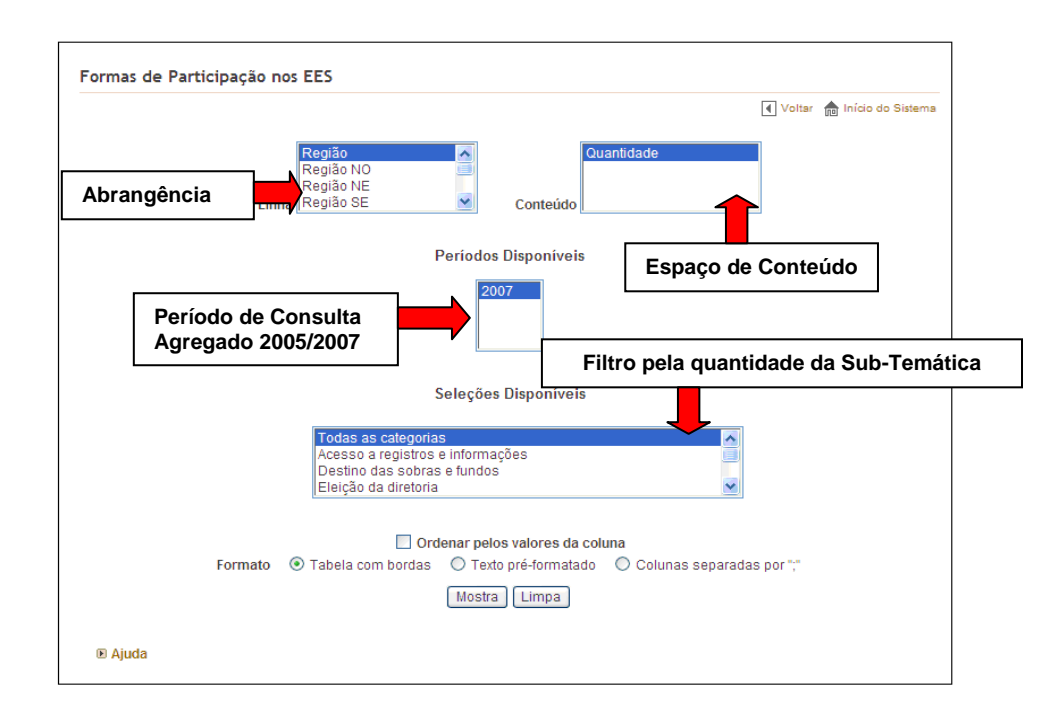

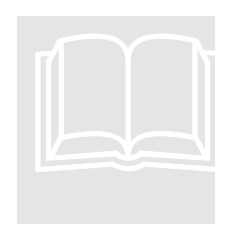

 A visualização da tabela para geração de mapas ocorrerá mediante acesso ao tipo de abrangência geográfica, da seleção do filtro desejado em "Seleções Disponíveis" e do clique no botão Mostra

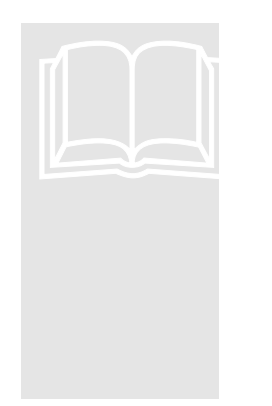

- Para facilitar a busca da opção desejada, seja no espaço: "Linha" ou no espaço "Seleções Disponíveis" basta clicar dentro da caixa de opções e digitar a primeira silaba desejada. O usuário será levado para a primeira opção que inicia com a letra digitada.
- Caso o usuário queira selecionar todos os itens no espaço "Seleções Disponíveis" deverá pressionar a tecla **SHIFT** e selecionar todas as opções. Caso queira selecionar duas ou mais deverá pressionar a tecla **CTRL** e selecionar as opções desejadas.

## **3.2. Ordenação dos dados**

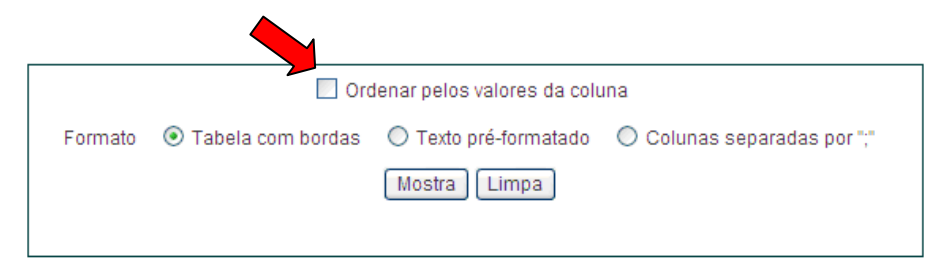

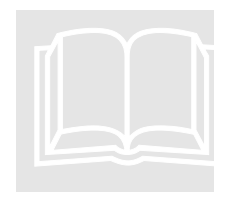

 Caso o usuário deseje ordenar os valores da coluna (neste caso os que estiverem no campo "**Conteúdo**"**)** deverá clicar na opção Ordenar pelos valores da coluna

## **3.3. Formato dos dados da tabela**

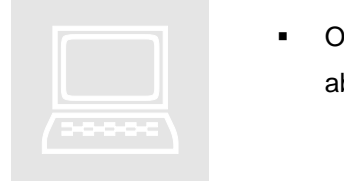

 O sistema disponibilizará três tipos de formato, conforme exibido na tela abaixo:

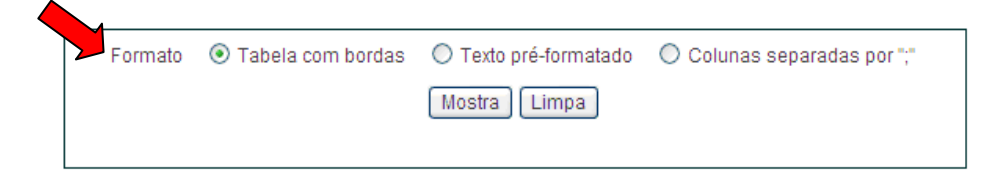

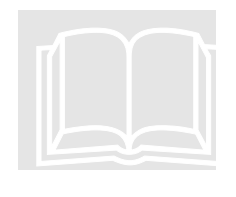

 **Tabela com bordas:** os dados são exibidos em estrutura de tabela, conforme exibido na tela abaixo. Esse formato é utilizado como padrão.

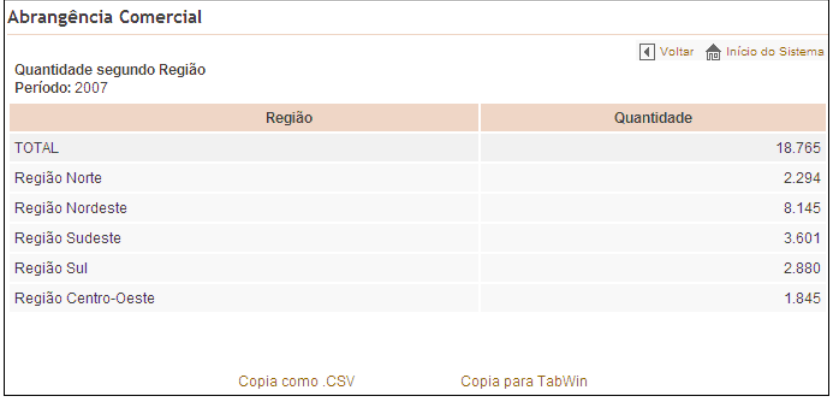

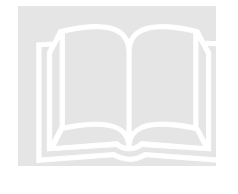

 **Texto pré-formatado:** os dados são exibidos em estrutura de texto, conforme mostrado na tela abaixo:

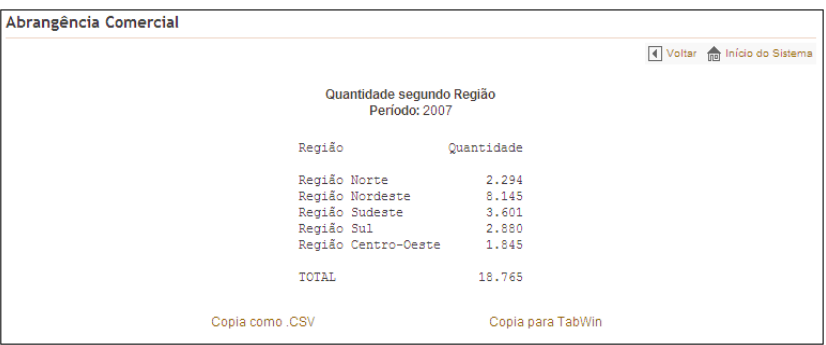

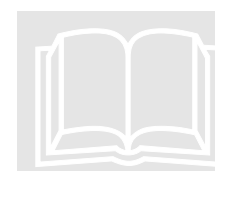

 **Colunas separadas por ";":** os dados são exibidos separados por vírgula, conforme mostrado na tela abaixo:

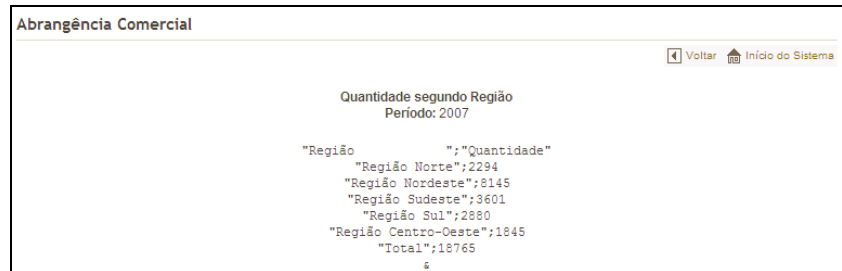

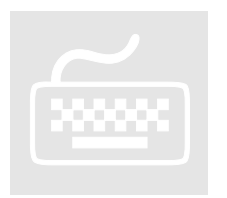

- 1. Selecione a **Temática** e a **Sub-Temática**.
- 2. Digite todas as opções para consulta.
- 3. Clique no botão Mostra para exibir o resultado

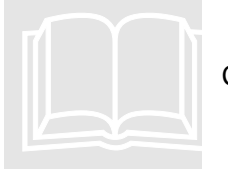

Clique no botão **Limpa** para refazer a consulta.

## **3.4. Cópia como CSV e cópia para Tabwin**

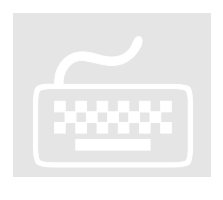

- 1. Clique no botão Mostra
	- O sistema mostrará o resultado da consulta com duas opções de cópias, conforme a tela abaixo:

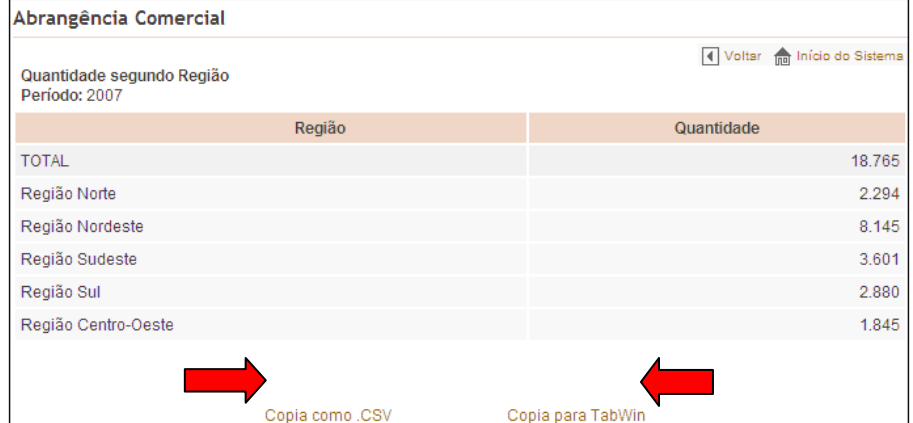

## **3.4.1 Cópia como CSV**

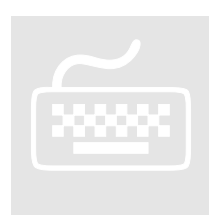

- 1. Selecione a opção **Cópia como CSV**.
	- O sistema exibirá janela para **Abrir, Salvar ou Cancelar** os dados em formado de arquivo xls (planilha do **EXCEL**), conforme a seguinte tela:

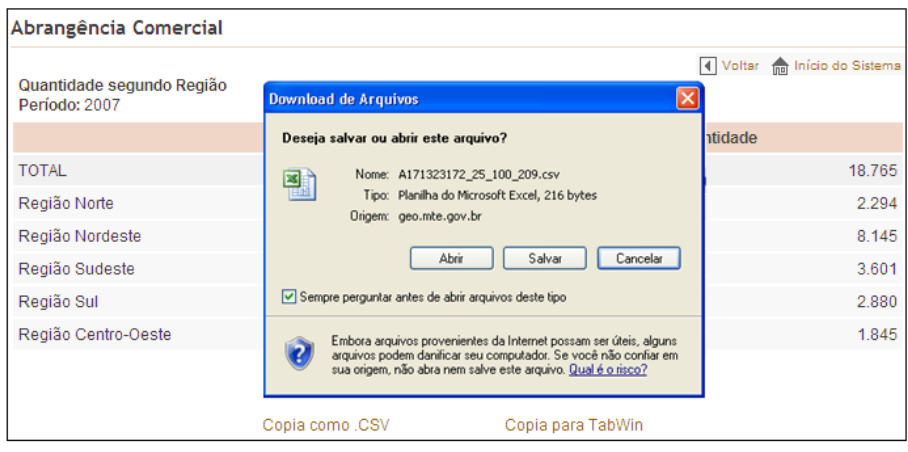

## **3.4.2 Cópia para Tabwin**

 $\sum_{n=1}^{\infty}$ 

- 1. Selecione a opção **Cópia para o Tabwin**.
	- O sistema exibirá tela com opção de **Abrir, Salvar ou Cancelar**.
- 2. Clique na opção **Abri** 
	- O sistema mostrará a tabela de dados que será aberta na ferramenta **Tabwin**, a qual permite a geração dos mapas, conforme a seguinte tela:

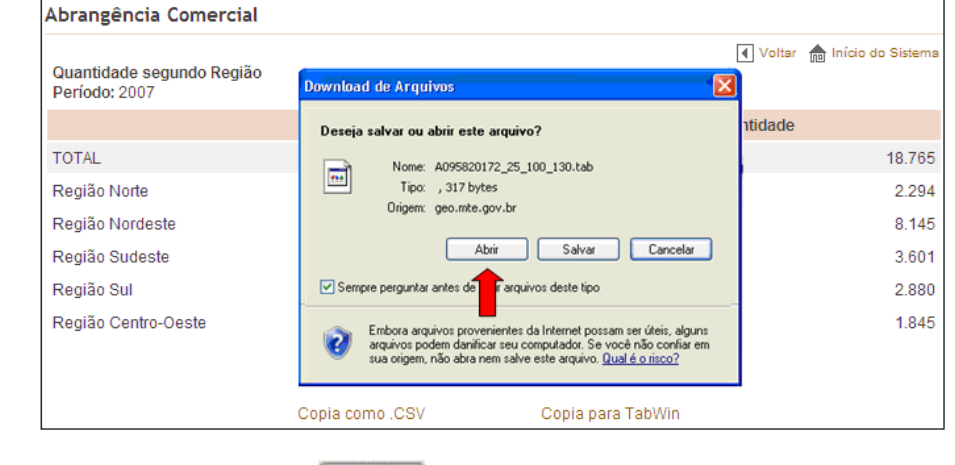

3. Clique no botão salvar para salvar os dados tabulados no formato **.tab.**  $\frac{3. \text{C}}{10}$ .ta

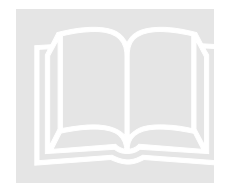

 Para a geração dos mapas o usuário deverá saber manipular a ferramenta Tabwin (verificar capítulo 4).

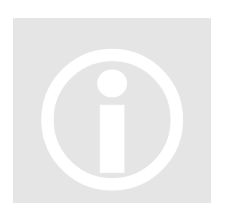

- No primeiro acesso o usuário deverá apontar o arquivo de consulta à ferramenta Tabwin.
- Para isso siga as instruções abaixo.

## **3.4.3. Consulta a ferramenta Tabwin**

Para acessar a tela de consulta Tabwin:

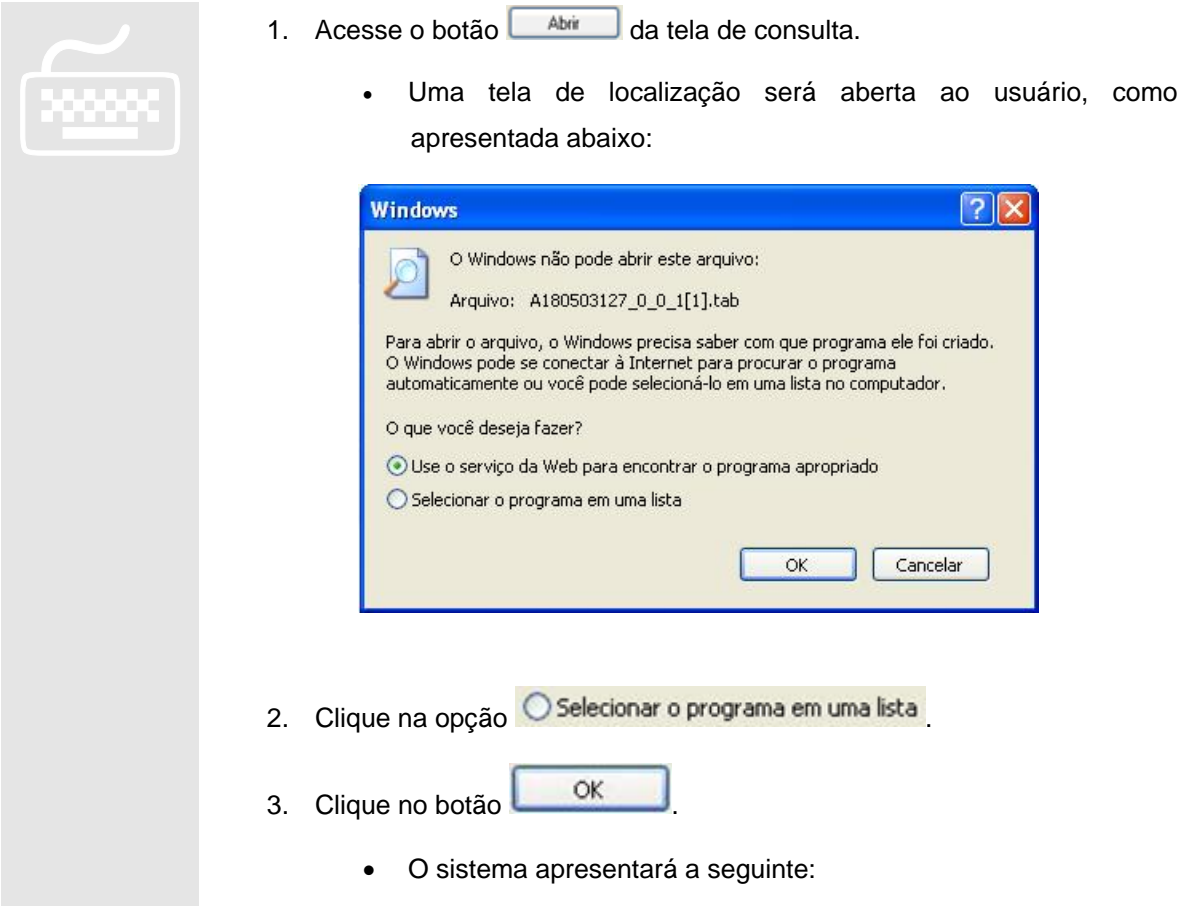

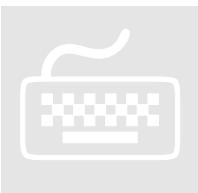

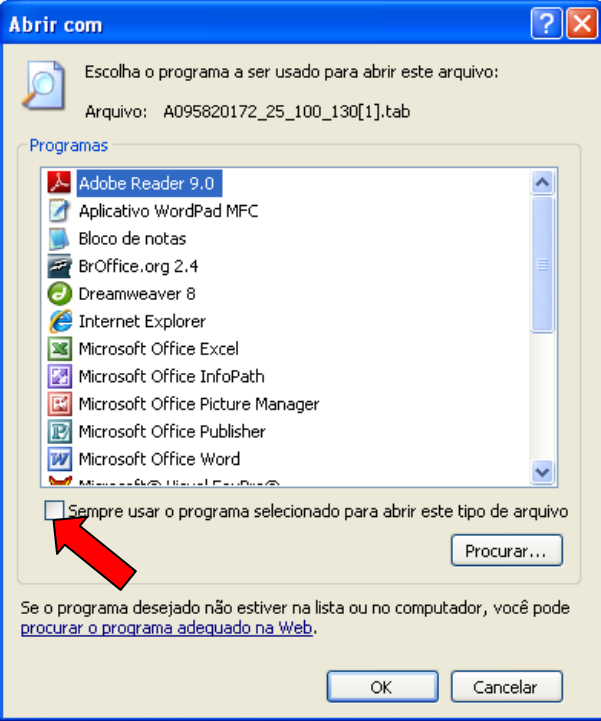

- 4. Clique no botão **Procurama**
- 5. Busque e selecione o arquivo **tabwin32.exe** que encontra-se no diretório C:\Tabwin.
- 6. Marque a opção **Sempre usar o programa selecionado para abrir** este tipo de arquivo
	- A consulta selecionada será aberta na ferramenta Tabwin, como mostra abaixo:

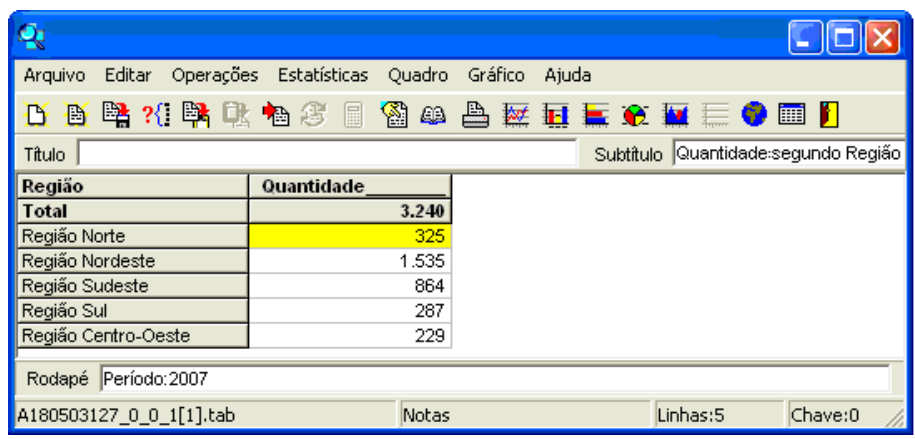

## 4. Uso da ferramenta Tabwin

sta é uma ferramenta que funciona de forma independente dos outros módulos, através da qual o usuário poderá criar seus próprios mapas. Siga as instruções acompanhando as figuras: sta<br>
qua<br>
figu

#### ÍCONES

- **E** Procedimento
- Ação do Sistema
- Observação
- **1** Importante

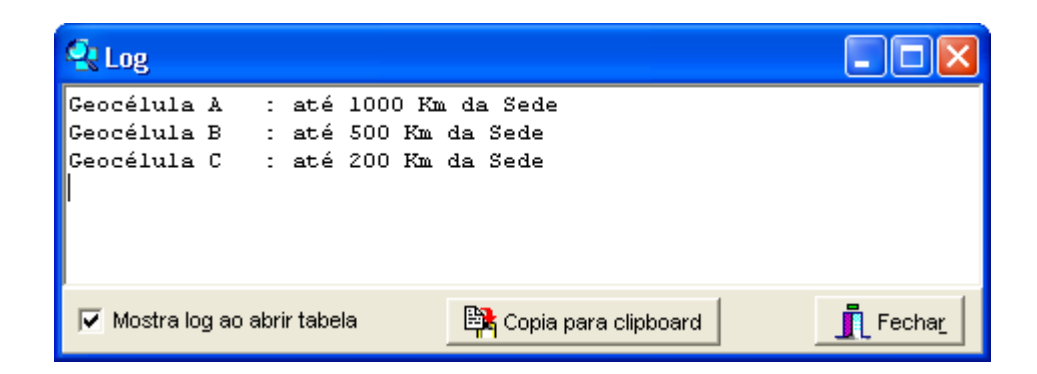

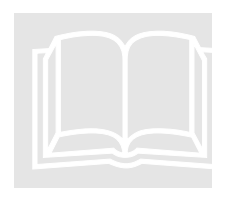

 Será exibida a tela de "Log" (que mostra as seleções realizadas), assim que o Tabwin for iniciado.

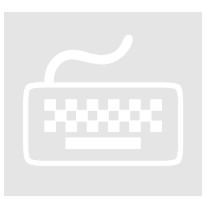

- Clique no botão **para fechar** para fechar a tela de "Log".
- Desmarque a opção  $\overline{V}$  Mostralog ao abrir tabela, caso não deseje ver mais essa tela nas próximas consultas.

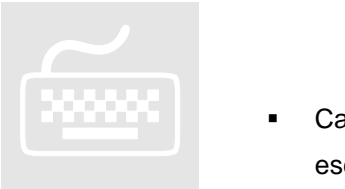

- Será exibida a tabela de dados que o usuário selecionou anteriormente.
- Caso seja feita seleção de mais de um conteúdo, será necessário escolher uma das colunas para geração dos mapas ou então fazer alguma media com seus valores, bastando para tanto acessar a opção Operações
- Antes da geração do mapa, os dados podem ser ordenados e disponibilizados como desejado, bastando para tanto acessar a opção Quadro
- Clique no botão **para salvar a tabela.**
- Clique nos botões  $\overline{H}$   $\overline{H}$   $\overline{H}$   $\overline{H}$   $\overline{H}$ , para gerar gráficos ao invés de mapas.
- Clique no botão  $\Box$ , para gerar uma cópia para o EXCEL.
- Clique no botão  $\blacksquare$ , para sair da ferramenta, o usuário deverá utilizar o botão, o qual garante o fechamento de todos os processos abertos.
- Clique no botão para geração do mapa.
	- Será exibida uma nova tela com o mapa e opções de manipulação do mapa, conforme mostrado na figura abaixo:

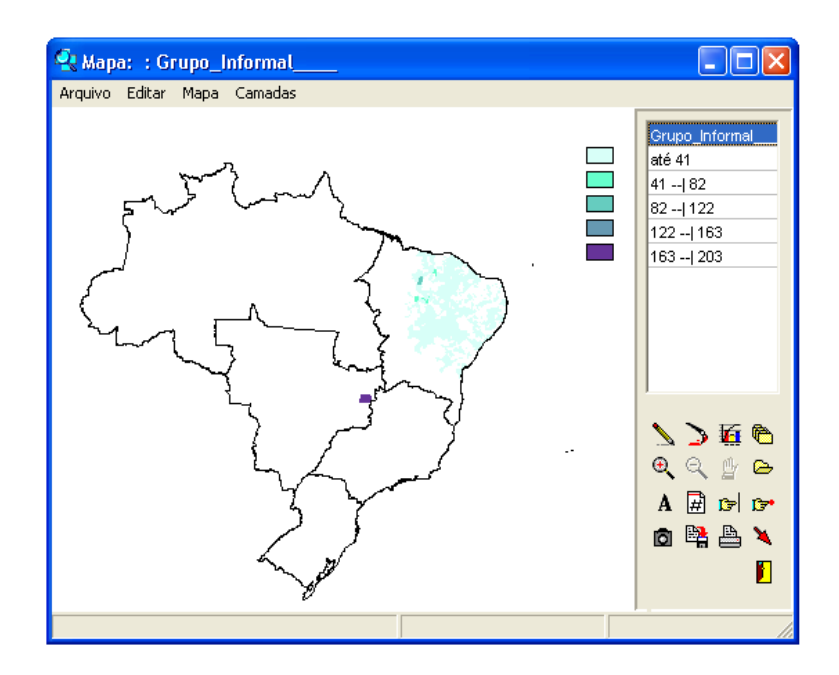

- $\begin{array}{|c|c|}\n\hline\n\text{max} & \text{c}_i \\
\hline\n\text{max} & \text{c}_i\n\end{array}$
- Clique no botão **para mudança de cores.** 
	- Clique no botão  $\overline{A}$  para a apresentação de legenda no mapa.
	- Clique no botão  $\overrightarrow{H}$  para a apresentação dos valores da tabulação.
	- Clique no botão  $\mathbb{F}$ , caso deseje adicionar outra borda ou para retirar a borda atual.
	- Clique no botão  $\triangle$  para adicionar uma nova borda. Selecione uma das opções apresentadas.
	- Clique no botão **la para mudança das faixas apresentadas no mapa.** 
		- Será apresentada uma tela com as opções de mudanças de faixa, conforme figura abaixo:

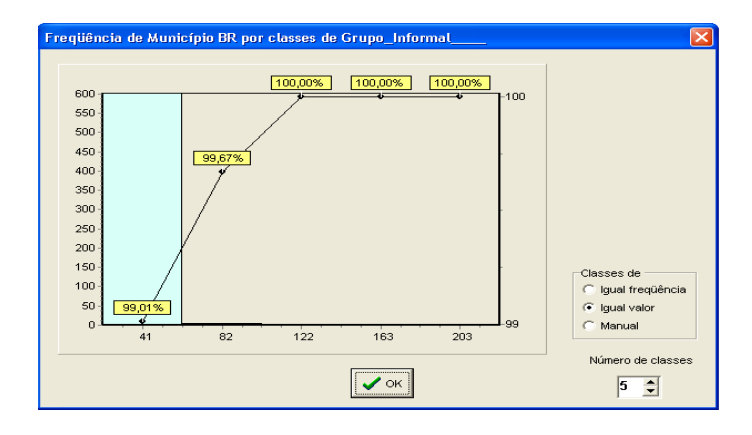

Marque a opção **c** Igual frequência para distribuir as quantidades por igual, conforme ilustra a tela abaixo:

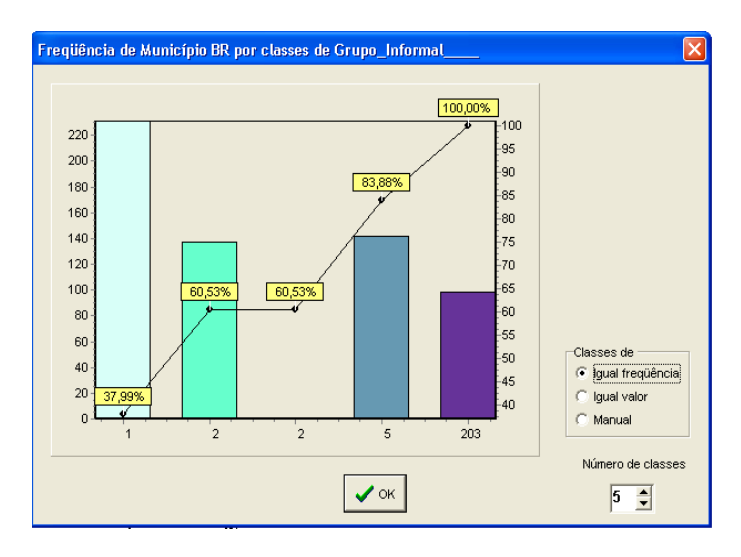

Clique na opção <sup>c Manual</sup> para descrever como deseja distribuir as faixas, no espaço "Limite Superior", conforme ilustra a tela abaixo:

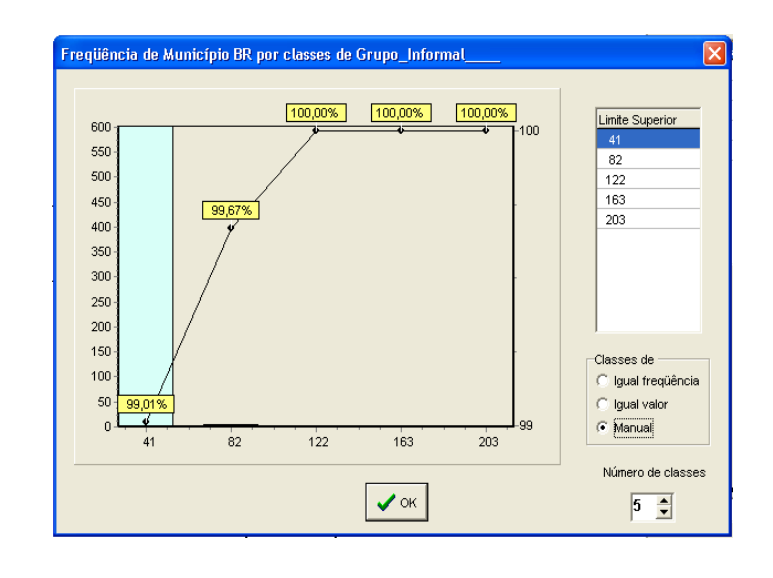

 

- Outras funções são facilmente verificáveis. Basta que o usuário deslize o cursor sobre os demais ícones e observe as "dicas" que aparecem em amarelo.
- Para salvar o mapa gerado acesse a opção "Arquivos" e em seguida clique na opção "Salvar bitmap". Especifique o nome do mapa e o local em que deseja salvá-lo.

## 5. Dicionário das temáticas

sta sessão é para o entendimento e esclarecimento das variáveis da dados do Atlas da Economia Solidária. Está organizada pelas: temáticas, sub-temáticas, variáveis de dados e a descrição de cada uma delas.  $\sum_{e}^{sta}$ 

#### ÍCONES

- **E** Procedimento
- Ação do Sistema
- Observação
- **1** Importante

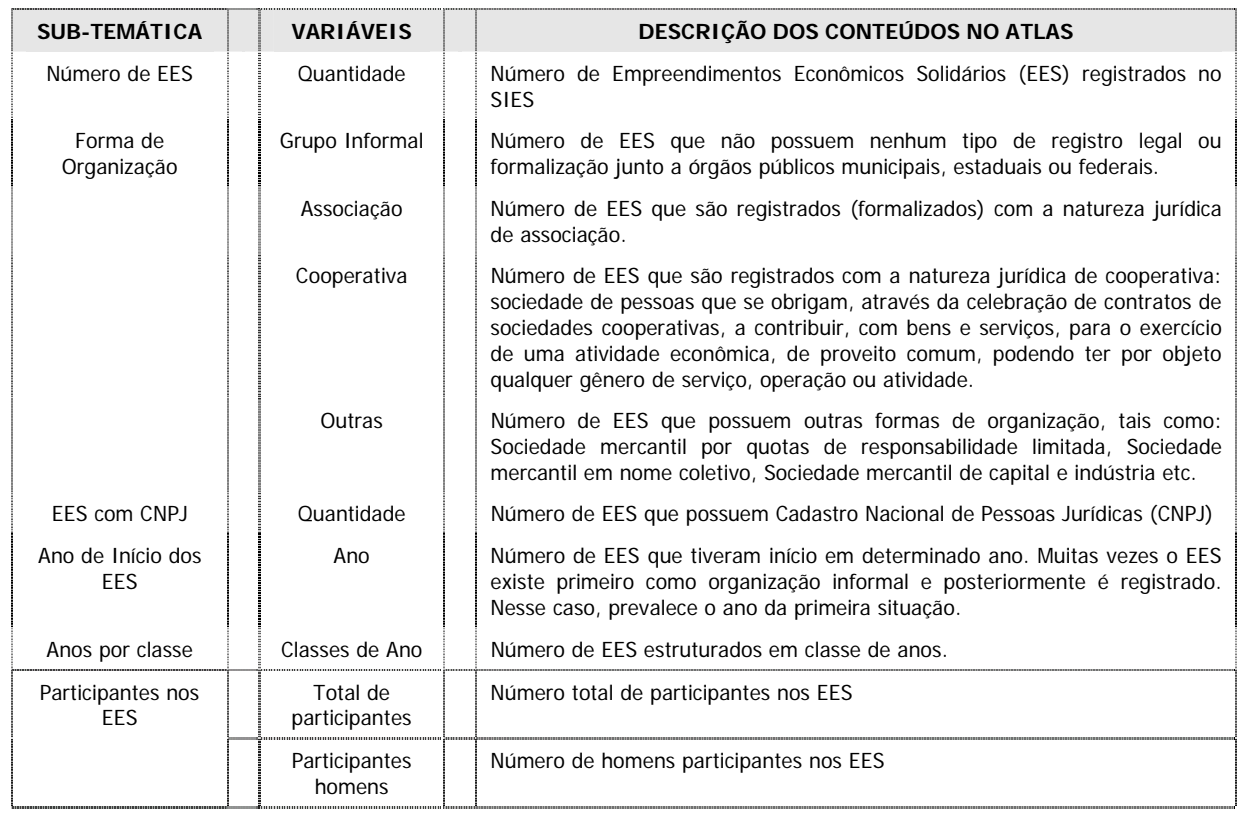

#### **Temática 1: Características Gerais dos EES**

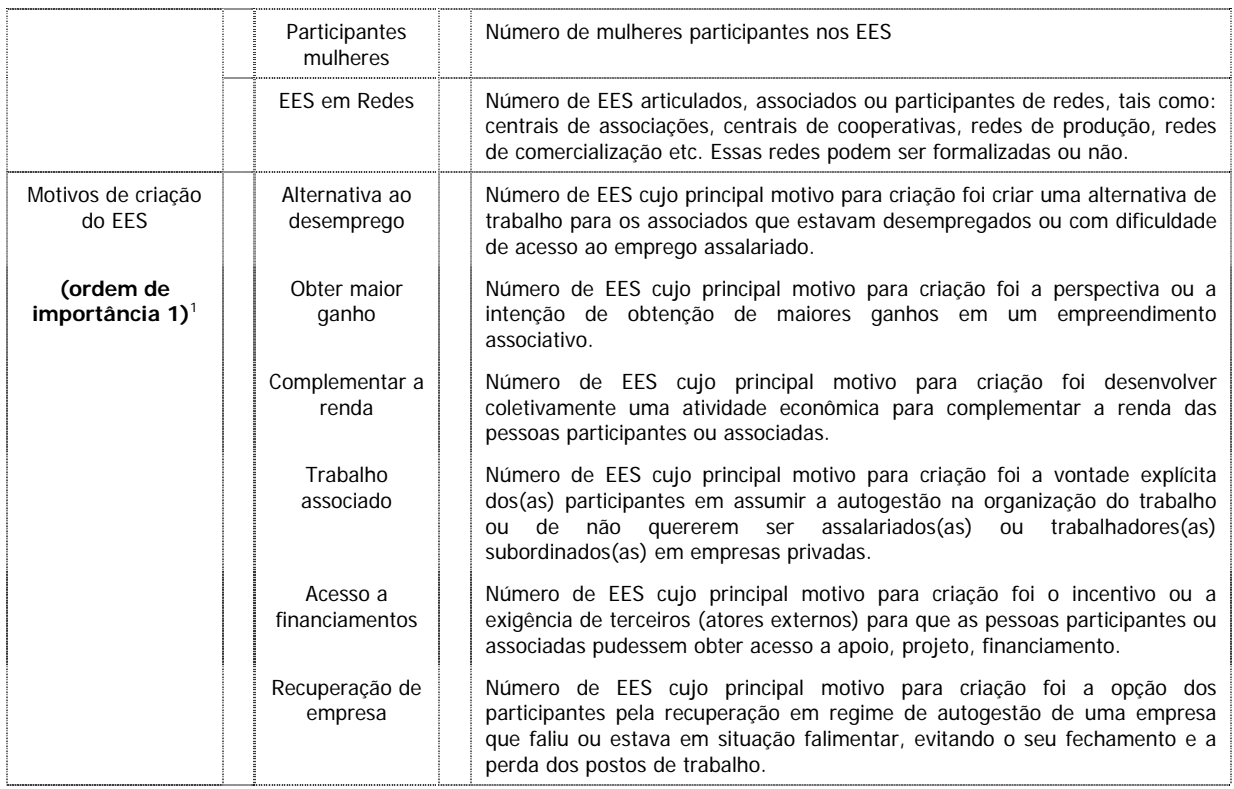

#### **Temática 2: Atividades Econômicas dos EES**

| <b>SUB-TEMÁTICA</b>             | <b>VARIÁVEIS</b>                        | <b>DESCRIÇÃO DOS CONTEÚDOS NO ATLAS</b>                                                                                                    |
|---------------------------------|-----------------------------------------|----------------------------------------------------------------------------------------------------|
| Atividades coletivas<br>nos EES | Produção                                | Número de EES em que os(as) sócios(as) produzem ou beneficiam<br>produto/s coletivamente                                                                                                    |
|                                 | Prestação de serviço                    | Número de EES em que os(as) sócios(as) realizam ou prestam um<br>servico coletivamente.                                                                                                    |
|                                 | Comercialização                         | Número de EES em que os(as)<br>sócios(as)<br>comercializam<br>coletivamente seus produtos ou servicos.                                                                                                    |
|                                 | Uso de<br>equipamento(s)                | Número de EES em que os/as sócios/as partilham equipamentos<br>produção<br>quando<br>realizem<br>serviços<br>comuns.<br>mesmo<br>ou<br>individualmente.                                                                                                    |
|                                 | Uso de infra-<br>estrutura              | Número de EES em que os/as sócios/as partilham infra-estrutura,<br>mesmo quando realizem produção ou serviços individualmente.                                                                                                    |
|                                 | Aquisição de matéria-<br>prima          | Número de EES em que os/as sócios/ad compram coletivamente<br>produtos ou servicos.                                                                                                    |
|                                 | Poupança ou crédito                     | Número de EES que se organizam como cooperativas de crédito e os<br>fundos rotativos solidários ou bancos comunitários.                                                                                                    |
| Produtos ou serviços            | Produto ou serviço                      | Número de EES que produzem um determinado produto ou serviço<br>(que foi escolhido ou consultado no Atlas). Todos os produtos ou<br>serviços declarados pelos EES foram listados no Atlas. Considere-se<br>que um mesmo EES pode ter registrado até 3 (três) produtos ou<br>servicos. |
| Segmentos<br>Econômicos         | Grupos de produtos<br>ou servicos       | Número de EES cujos produtos ou serviços estão agrupados em um<br>determinado segmento econômico ((que foi escolhido ou consultado<br>no Atlas). Todos os produtos e serviços foram agrupados em 11<br>(onze) segmentos econômicos que constam para escolha ou<br>consulta no Atlas.  |
| Faturamento mensal              | Classes de<br><b>Faturamento Mensal</b> | Número de EES que possuem faturamento médio mensal<br>correspondente a uma ou mais classes ou faixas de faturamento<br>apresentadas para seleção ou escolha. O faturamento corresponde                                                                                                |

 1 Em algumas perguntas do questionário do SIES são aceita até três respostas hierarquizadas (ordem 1, 2 e 3). No caso do Atlas da Economia Solidária, são divulgadas apenas as respostas dadas na Ordem 1. Atenção para outros casos semelhantes que ocorrem no Atlas.

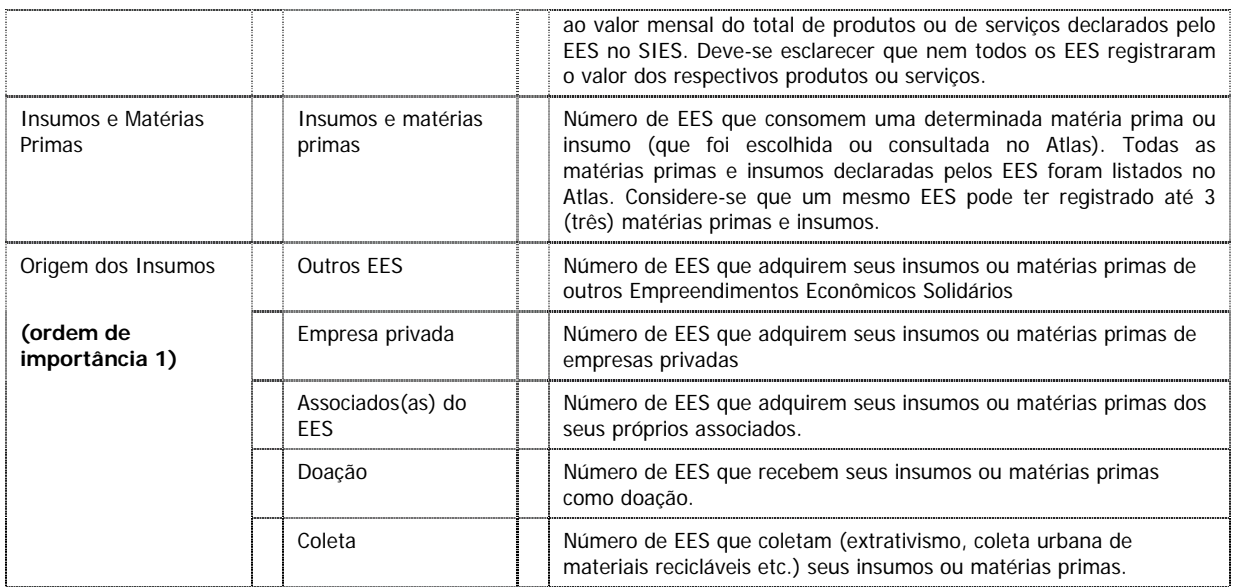

## **Temática 03 – Comercialização**

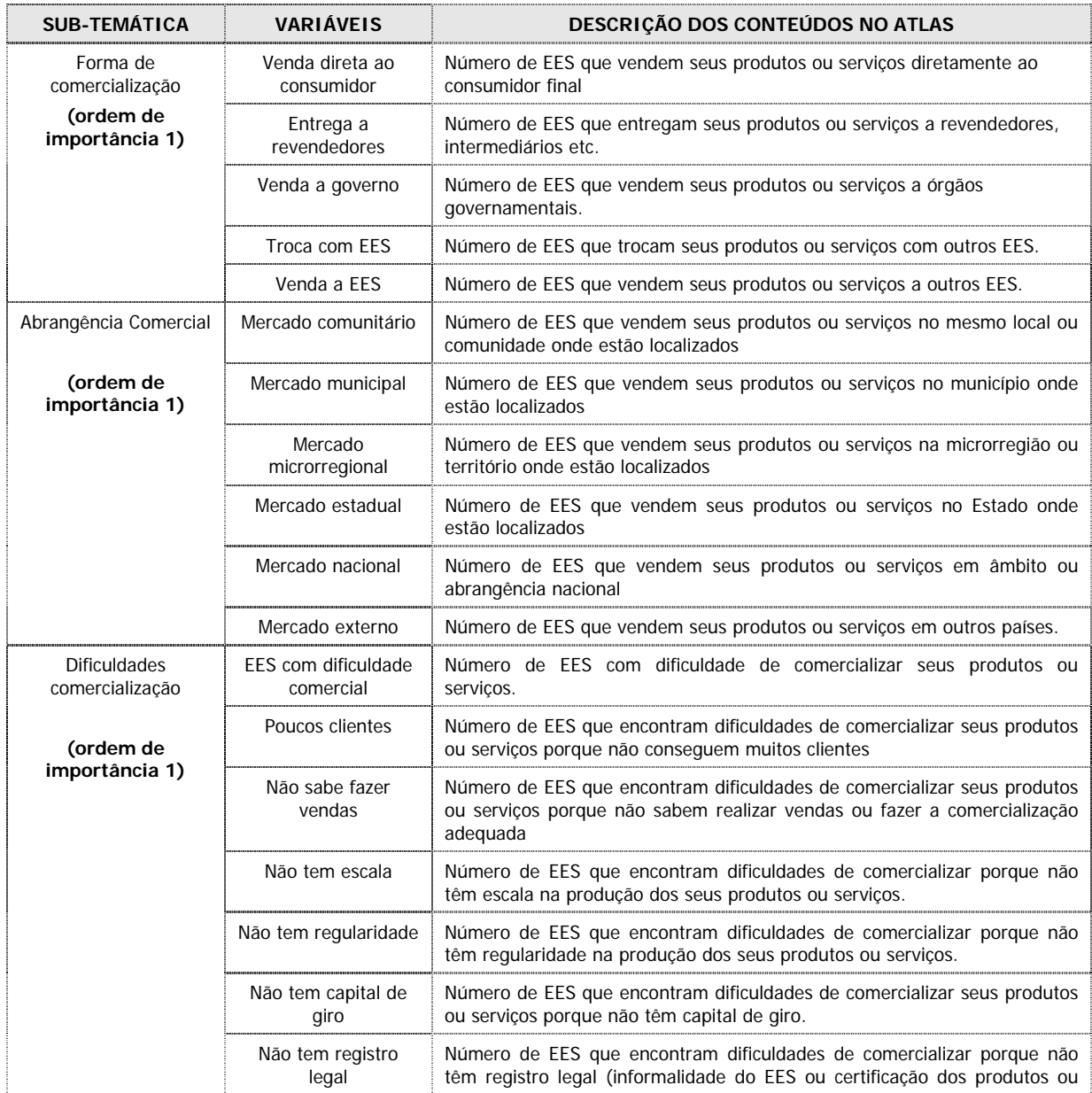

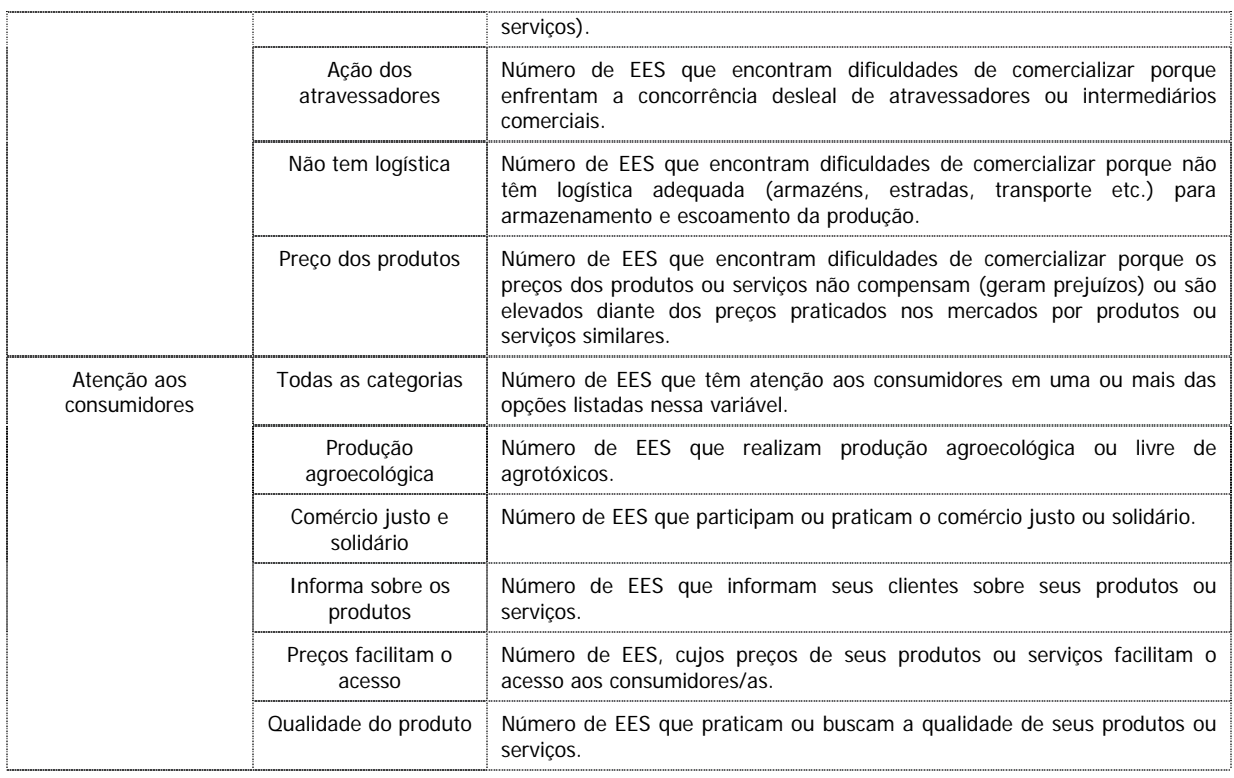

### **Temática 04: Crédito e Investimentos**

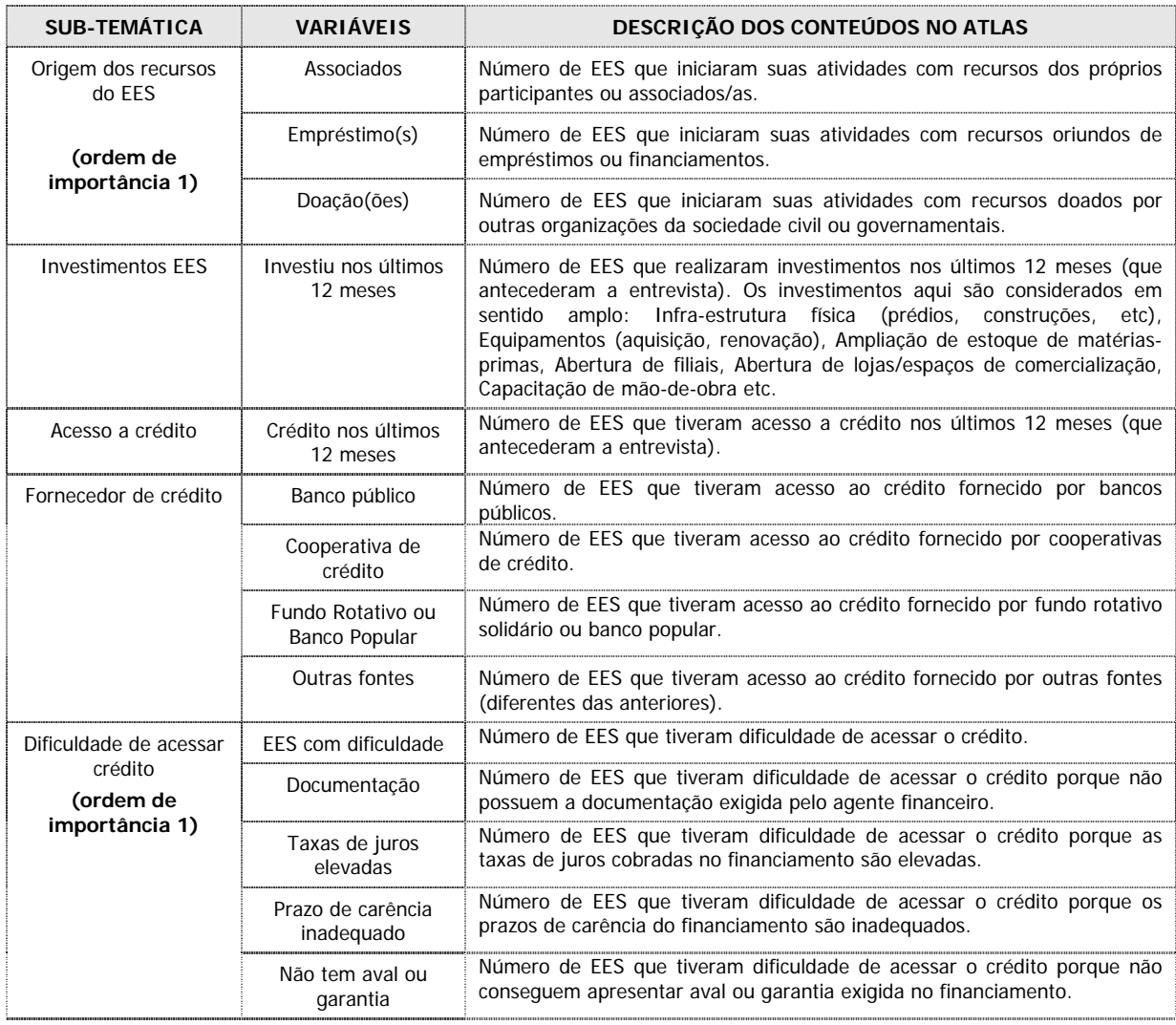

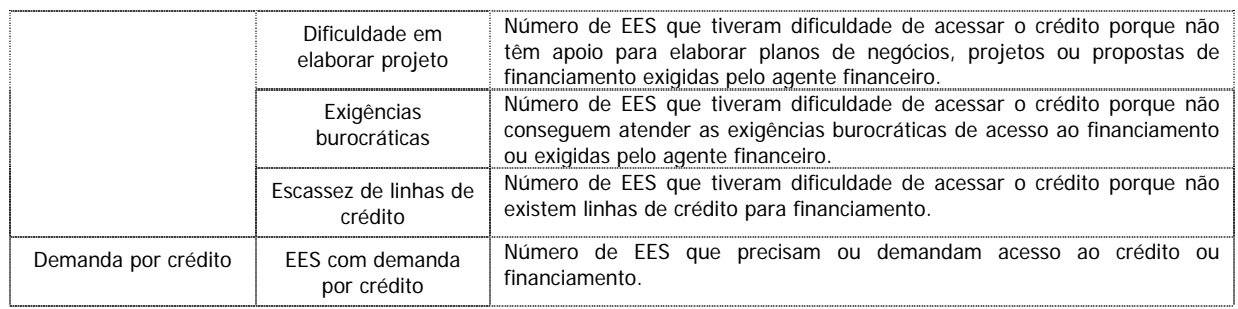

### **Temática 05: Apoio, Assessoria e Assistência Técnica**

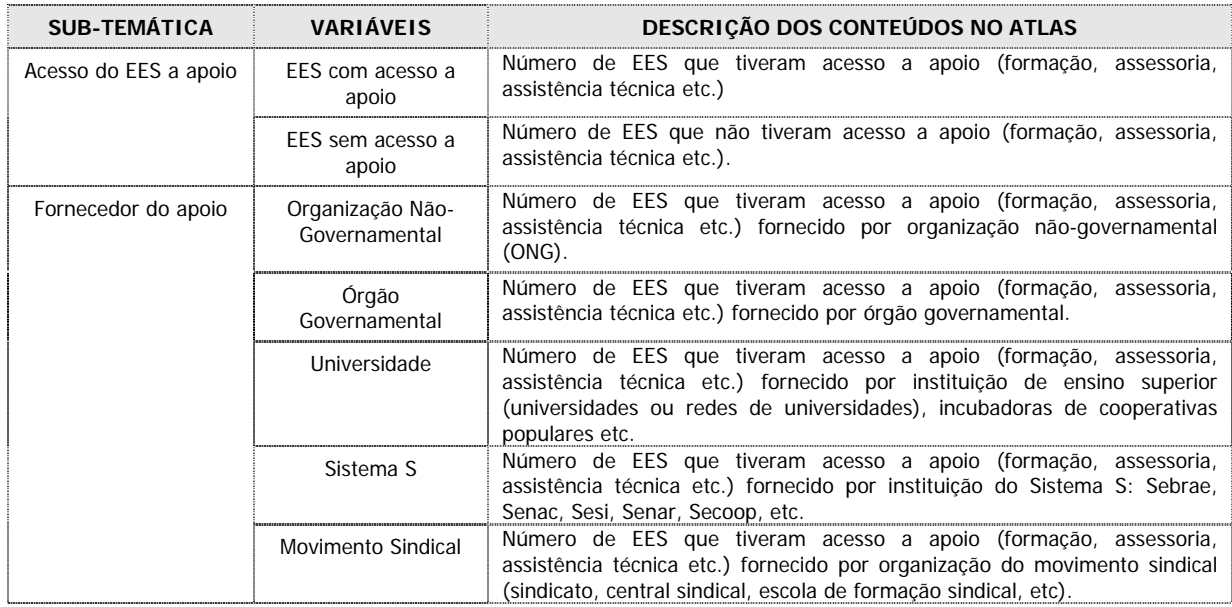

### **Temática 06: Gestão Coletiva e Trabalho**

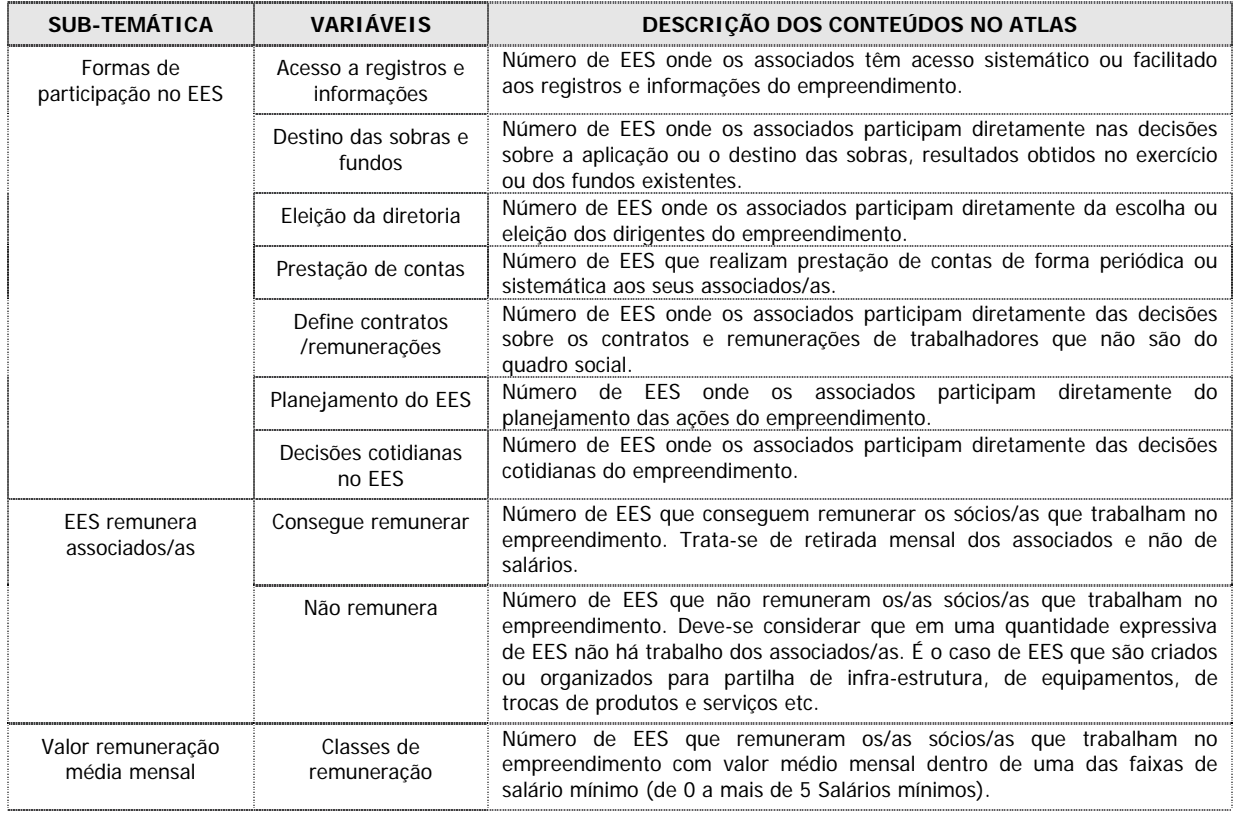

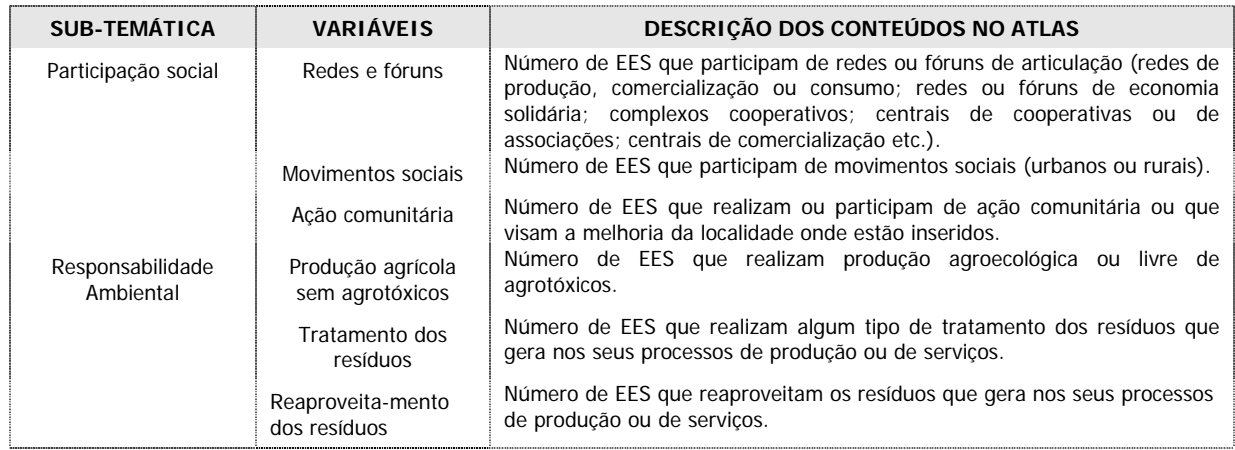

### **Temática 07: Participação Social e Responsabilidade Ambiental**

# 6. Anexo I - Laboratório Permanente em TabWin + SQL + R

### **6.1.1. Elementos de estatística – parte 1**

#### **O Conceito de Estatística**

Dá-se o nome de estatística a uma característica numericamente enunciável da amostra de uma população. Uma estatística **E** é, portanto, uma função da amostra Xi , ou seja, **E**k=**f**k(Xi ). Exemplos de estatística são:

A média da amostra 
$$
\bar{x} = \frac{\sum_{i=1}^{n} X_i}{n}
$$
;

A variância da amostra S<sup>2</sup> =  $(X_i - \overline{X})$  $n - 1$  $X_i - \overline{X}$  $i = 1$ i −  $\frac{\sum\limits_{i=1} (X_i - \overline{x})}{\cdot}$ , onde n é o número de elementos da

n 2

amostra e  $\overline{X}$  a média da amostra. Em suma, estatísticas dizem respeito a coleções de objetos.

#### **O Conceito de Probabilidade**

Costuma-se incluir no conceito de estatística o de probabilidade. No "Caderno de Matemática do Consultor Rural de Negócios" (SERPA, 1999), disponível em **www.api.adm.br/crn**, o autor apresenta a seguinte definição:

"O conceito matemático clássico de probabilidade, dito amiúde **'**laplaciano**'**, é a razão entre o número de casos favoráveis e o número total de casos possíveis. Formalmente se escreve:

#### **P(i,j)= N(i) / N(j),**

e lê-se como **'**a probabilidade de se encontrar um caso i entre os casos j é igual ao número de ocorrências de i j dividido pelo número total de ocorrências**'**. Walter Brugger (1988, pp. 447-448) assinala ademais que a probabilidade matemática divide-se em probabilidade *a priori* quando

calculada com base em considerações gerais exteriores à experiência registrada pelos casos efetivamente ocorridos, e probabilidade *a posteriori* quando deduzida dos casos ocorridos segundo as normas da estatística (grifo nosso).

Uma generalização do conceito é a distribuição de probabilidade dada por:

#### $\varpi_i = P(i,i) / \Sigma_i P(i,i)$ ,

e lida como **'**a distribuição de probabilidade de um caso i é igual à probabilidade de ocorrência de i

entre os j dividida pelo somatório de todas as probabilidades dos possíveis casos i ⊃ j**'**.

É ainda importante observar como as probabilidades se combinam quando, por exemplo, queremos saber qual a probabilidade de obter dois números pares arremessando dois dados não viciados. Como os resultados de cada dado são independentes, temos então:

#### **P(i,j) = P(i) . P(j)**,

isto é, a probabilidade combinada dos resultados independentes i e j, é igual ao produto das probabilidades isoladas referentes a cada dado" (SERPA, N - Programa Especial para Pós-Graduação em Administração Hospitalar, Rio de Janeiro, 1999).

O que se depreende é que o cálculo de probabilidades na sua origem refere-se à repetição de um fato tomado isoladamente, enquanto as estatísticas referem-se a um conjunto de fatos consumados. No entanto, é possível inferir um resultado probabilístico *a posteriori* a partir da apreciação de um conjunto de fatos consumados tal como o cômputo global de um único fato que se repetiu várias vezes.

#### **Análise de Covariância e Regressão Linear**

Quando duas variáveis, Y e X, evoluem conjuntamente, porém, sem distinção de qual seja a variável independente, diz-se que são covariantes ou correlacionadas. Noutras palavras, se não é possível estabelecer uma função Y= f(X), então se recorre à analise de covariância. Na verdade, o grau de correlação entre as variáveis mede tão somente sua associatividade, o que nos leva a um procedimento complementar denominado "teste de significância".

Embora existam situações nas quais seja producente aplicar ambas as ferramentas, o apelo à regressão linear significa que estamos em condições de estabelecer a linha que melhor expressará Y dado o domínio X. Nesse caso temos uma clara relação de dependência entre as variáveis.

Ministério do<br>Trabalho e Emprego

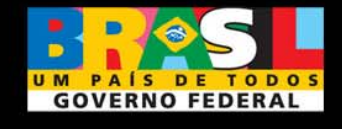